# 多目的臨床データ登録システム(MCDRS)チュートリアル 上級編(I)

#### チュートリアル上級編(I)概要

匿名化項目設定,重複警告設定,電子カルテからのデータ取得設定の手順を説明します。

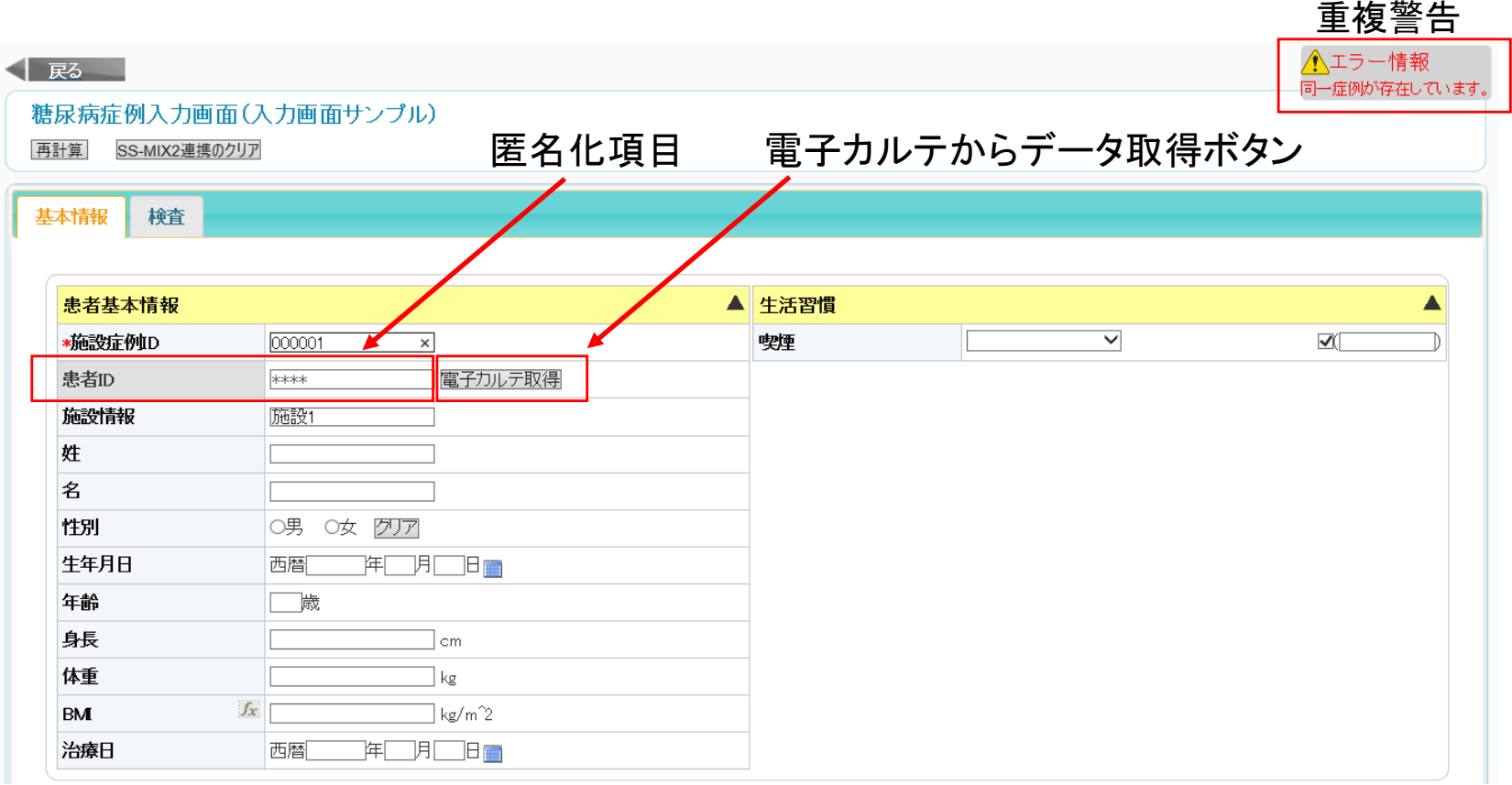

下準備

#### 患者基本情報に項目「姓」,「名」,「生年月日」,「治療日」を追加します。 項目「患者イニシャル」を削除します。 検査項目のフォローアップ・サブ画面を「しない」に変更します。

1. 患者基本情報グループの編集をクリックします。

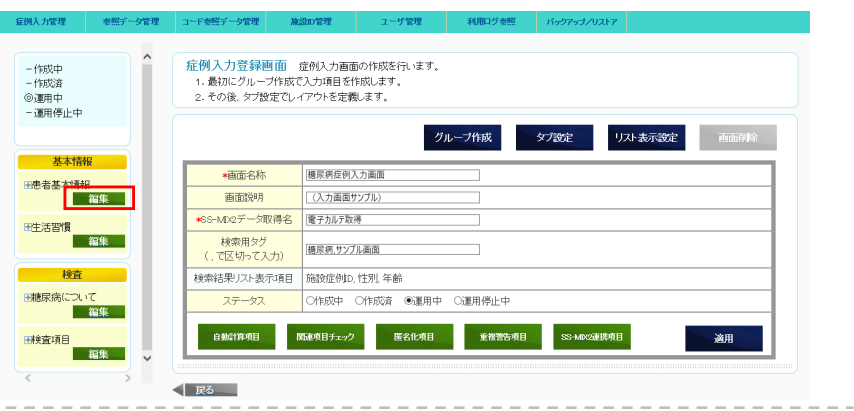

入力項目グループ作成・編集画面 症例入力画面に設定する入力項目グループを作成します。

2. 項目「患者イニシャル」の項目削除と項目追加をクリックして、 項目「姓」,「名」,「生年月日」,「治療日」の登録をします。

設定情報は次のページ

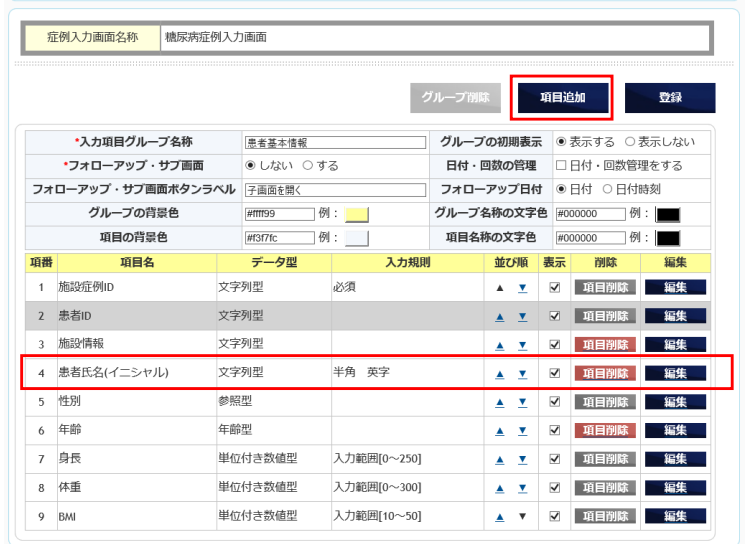

下準備

3. 患者氏名(イニシャル)の項目削除をクリックして削除します。

4. 各項目を設定して、登録をクリックします。 スカ項目グループ作成・編集画面 症例入力画面に設定する入力項目グループを作成します。

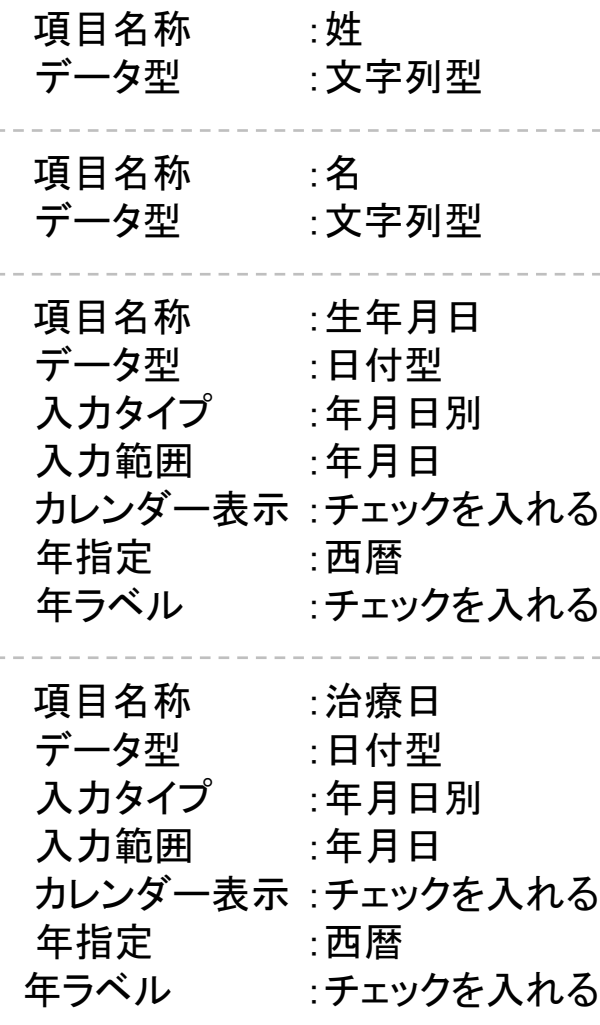

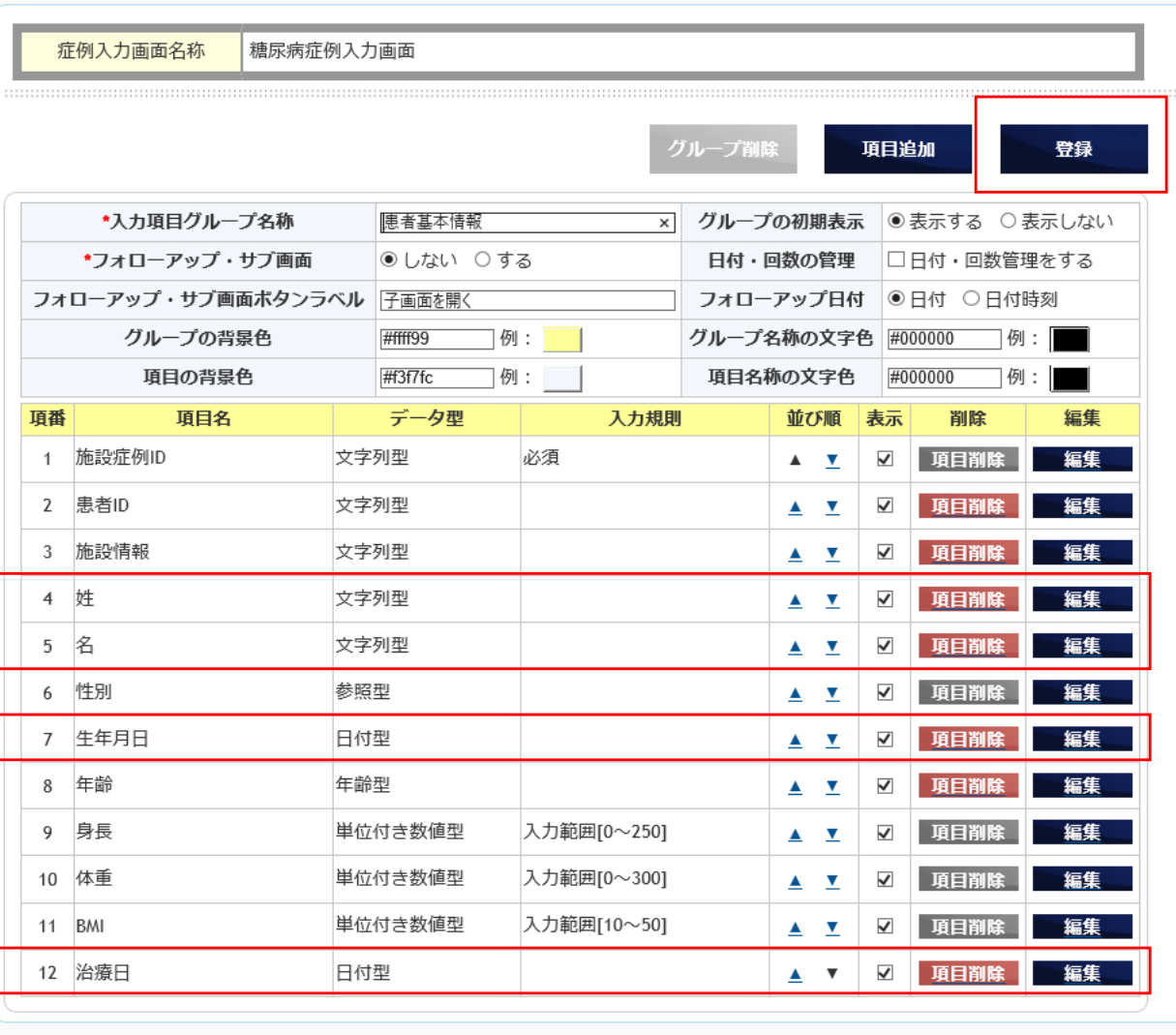

√ 戻る

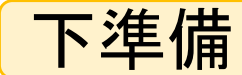

#### 5. 検査グループの編集をクリックします。

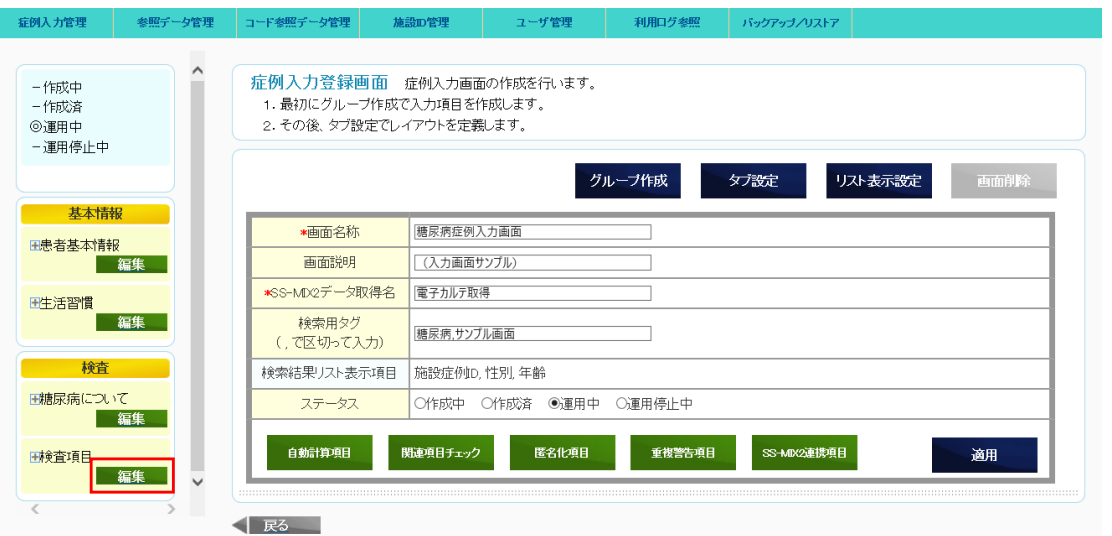

6. フォローアップ・サブ画面「しない」を選択して、登録をクリックします。

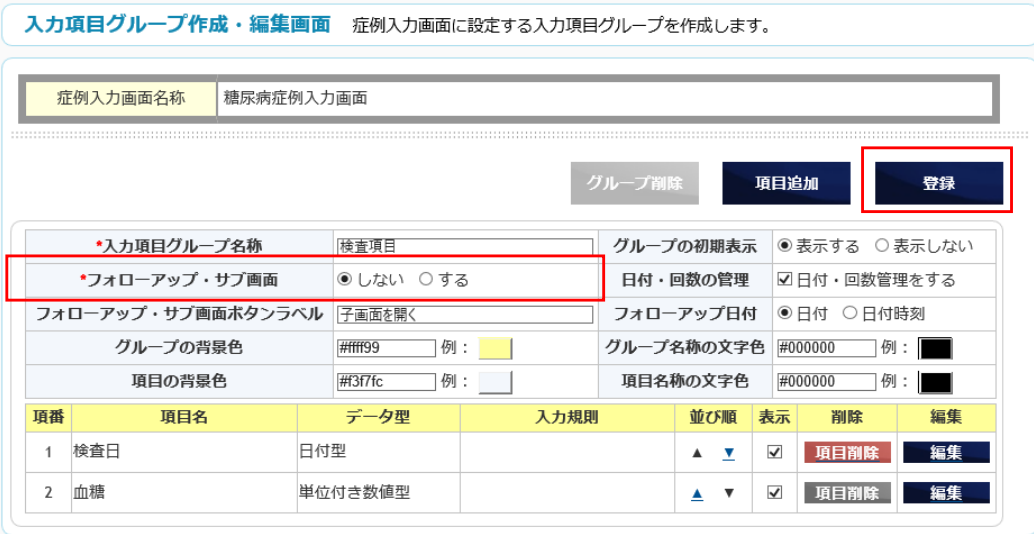

### 匿名化項目

データ入力項目にデータを入力後、匿名化が行われるように設定をします。 匿名化した項目は入力内容が一時保存・登録時に匿名化されます。 非登録登項目になるため登録後は何も表示されません。

グループ作成 ケブ設定 リスト表示設定 画面削除

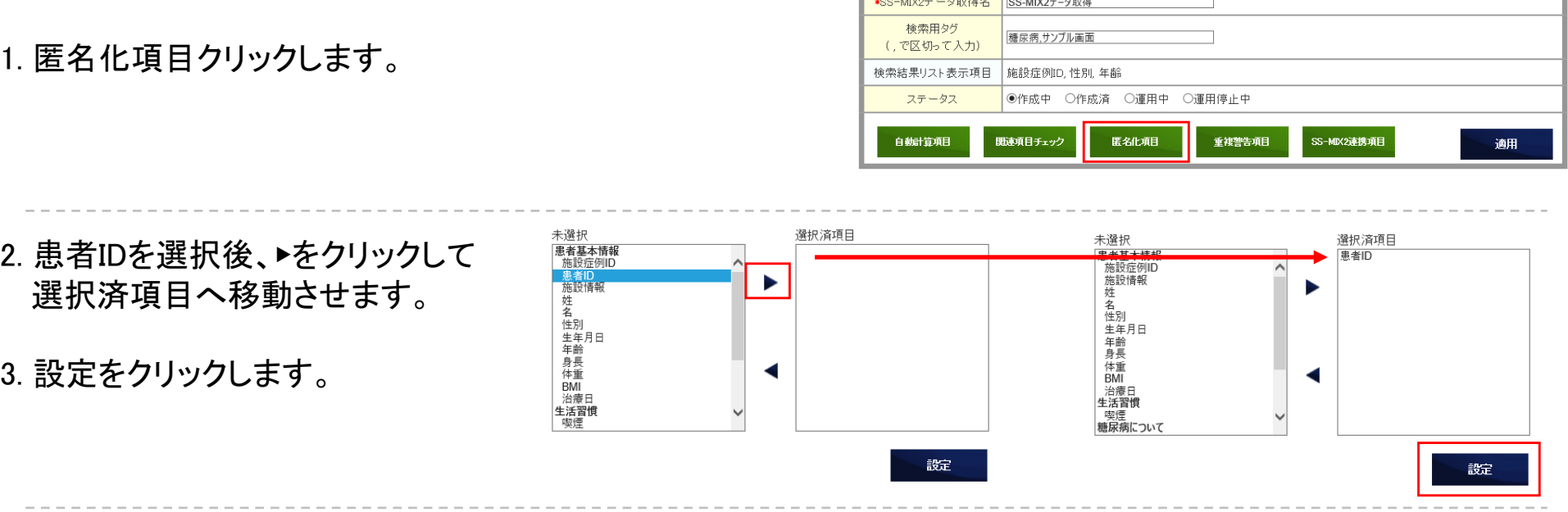

\*画面名称

画面説明

糖尿病症例入力画面

(入力画面サンプル)

the contract of the contract of the contract of the contract of the contract of

匿名化項目に設定した項目を非登録項目に設定します。

4. 基本情報グループの編集をクリックします。

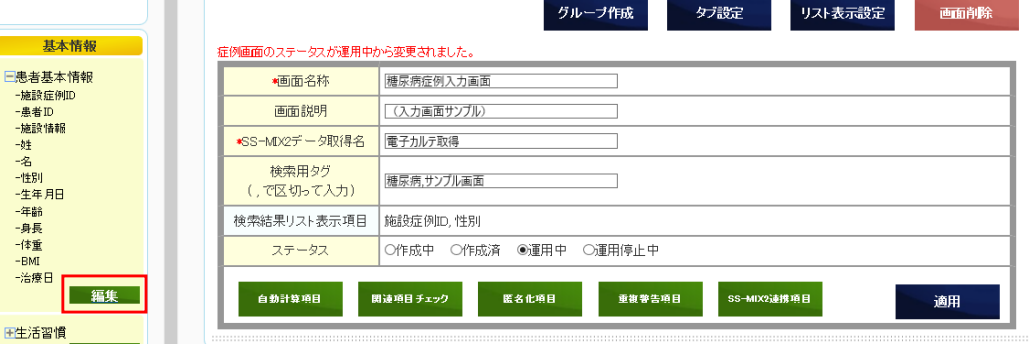

### 匿名化項目

#### 5. 匿名化項目に設定した患者IDの編集をクリックします。

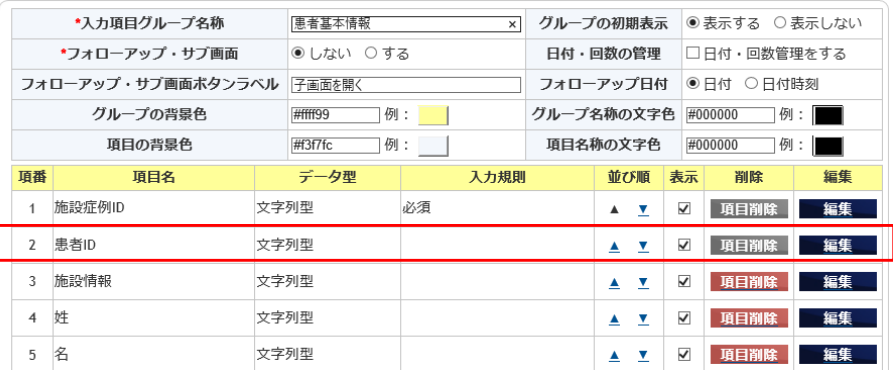

6. 非登録項目の有無にチェックを入れます。

7. 登録をクリックします。

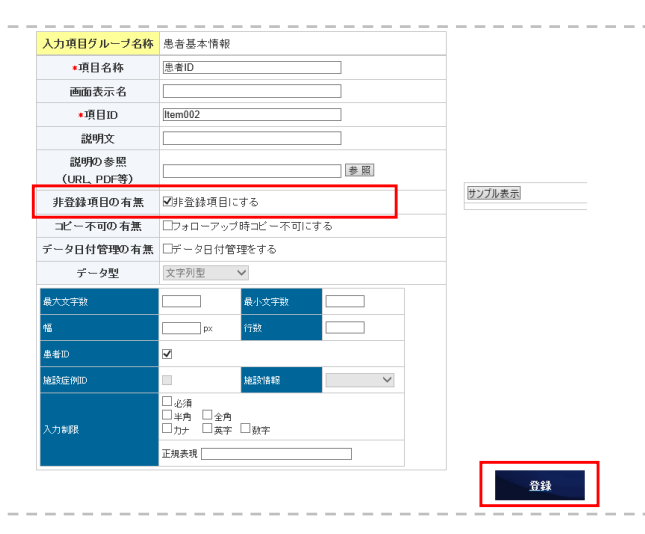

8. 患者ID項目が灰色に塗りつぶされていることを確認して、 登録をクリックします。

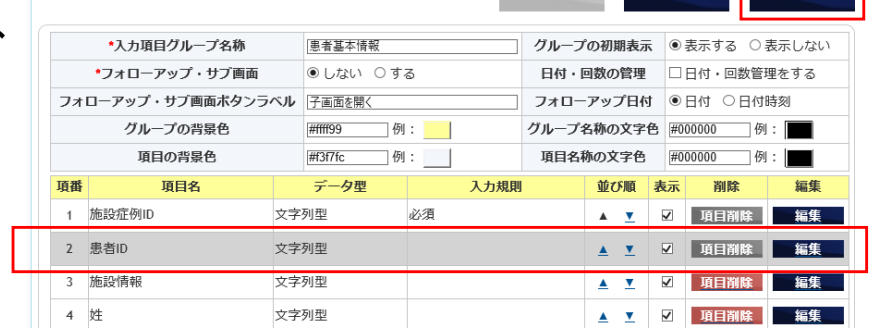

**BOWL** 

### 重複警告項目

#### 入力したデータが重複したときに警告またはエラーが 表示されるように設定を行います。

1. 重複警告項目をクリックします。

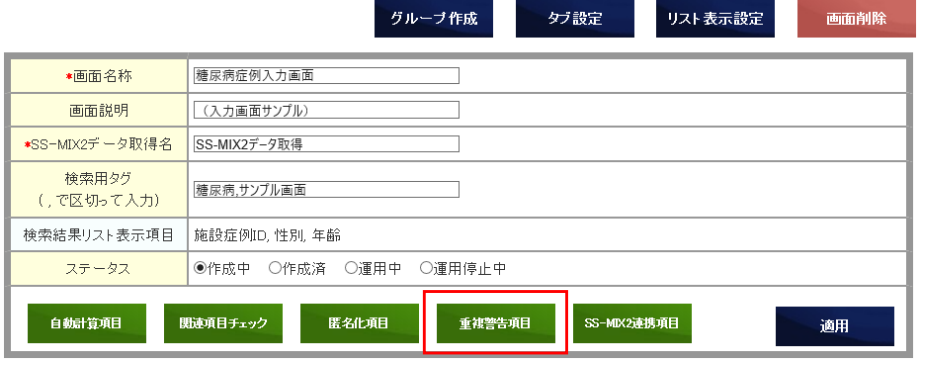

- 2. 施設症例IDを選択後、▶をクリックして 選択済項目へ移動させます。
- 3. 警告区分:エラーを選択します。
- 4. 設定をクリックします。

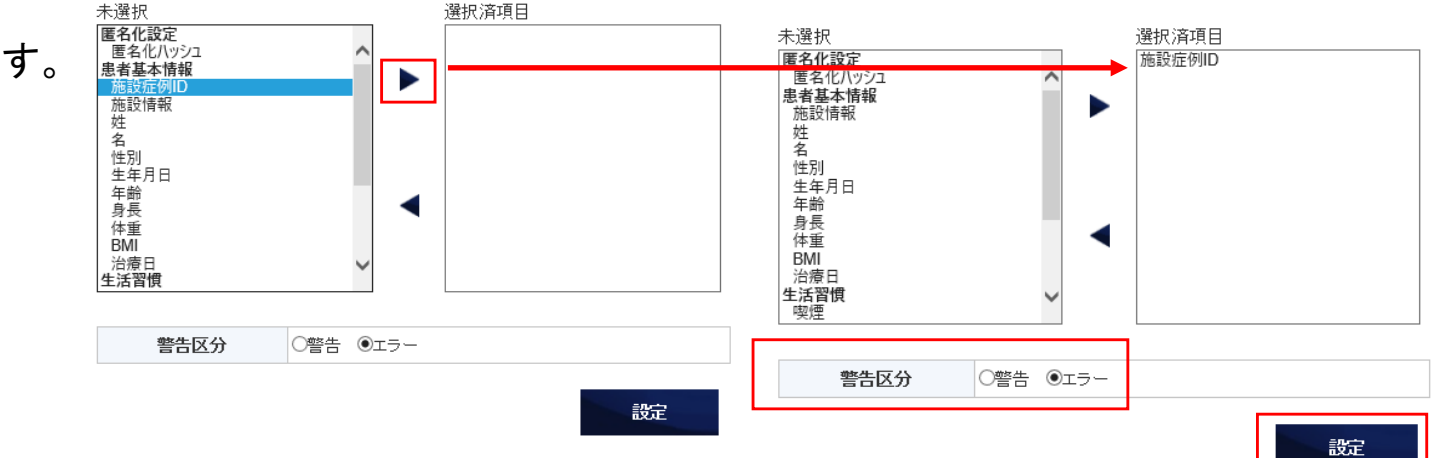

#### SS-MIX2データ取得ボタン名称の設定

ここからはSS-MIX2連携の設定を行いますが、動作させるためには管理者から利用医療機関でのSS-MIX2 と連携する連携ゲートウエイ(SS-MIX2ゲートウエイ)に関する設定情報を教えてもらって設定することが 必要です。本チュートリアルの18ページからその設定を説明しています。

SS-MIX2連携項目にデータを取得する際にクリックするボタンの名称を設定します。 初期値はSS-MIX2データ取得

1. SS-MIX2データ取得名: 雷子カルテ取得

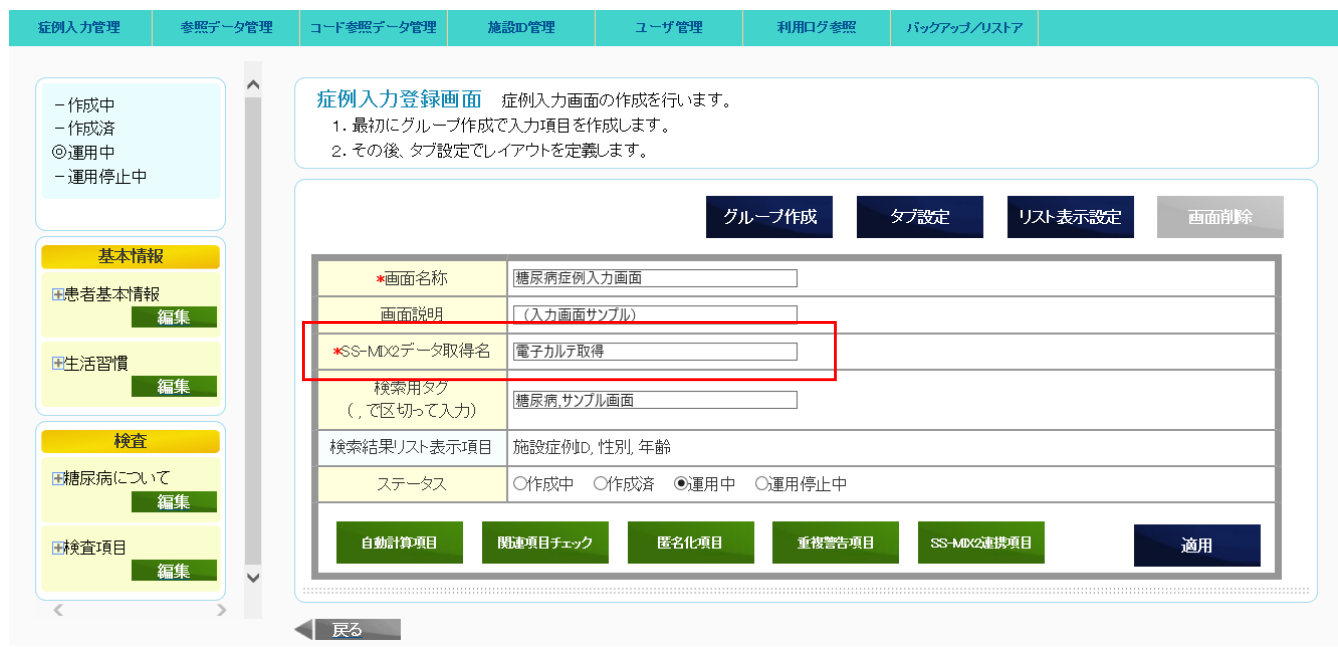

### SS-MIX2連携項目(1項目目)

電子カルテからデータを取得するための設定を行います。

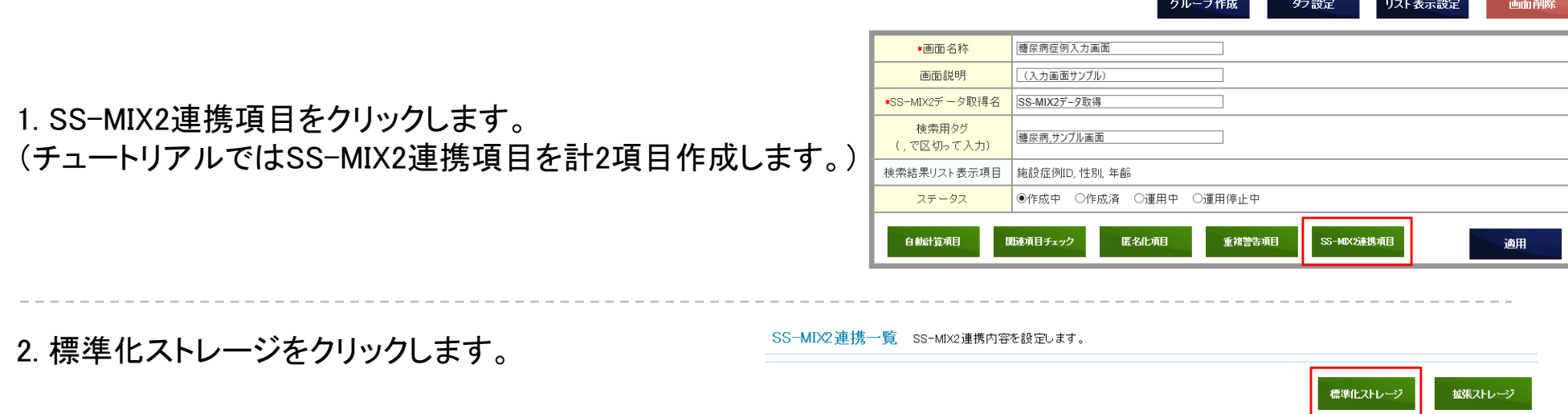

3. 連携名称を入力して、検索方式,データ種別を選択します。

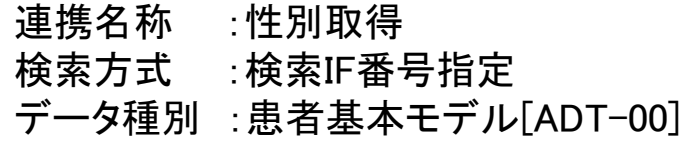

4. 取得項目の追加をクリックします。

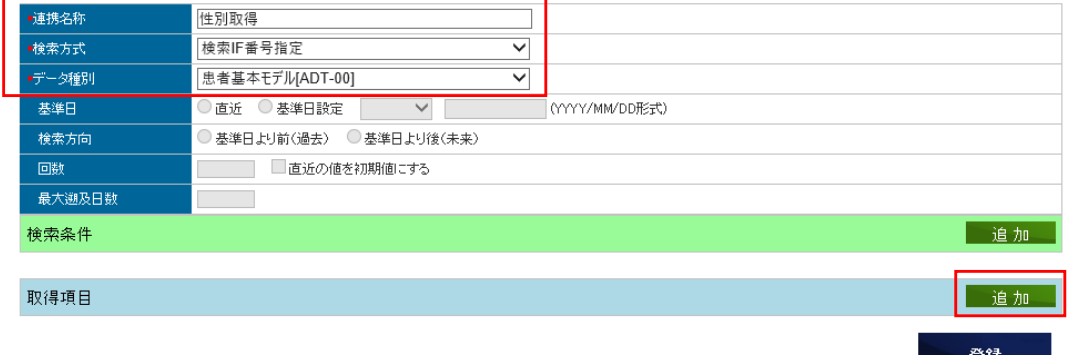

- - - - - - - - -

# SS-MIX2連携項目(1項目目)

5. 項目を選択します。

項目:性別

6. 取得IF項目番号を選択します。

取得IF項目番号:[PID-8]性別

7. 登録をクリックします。

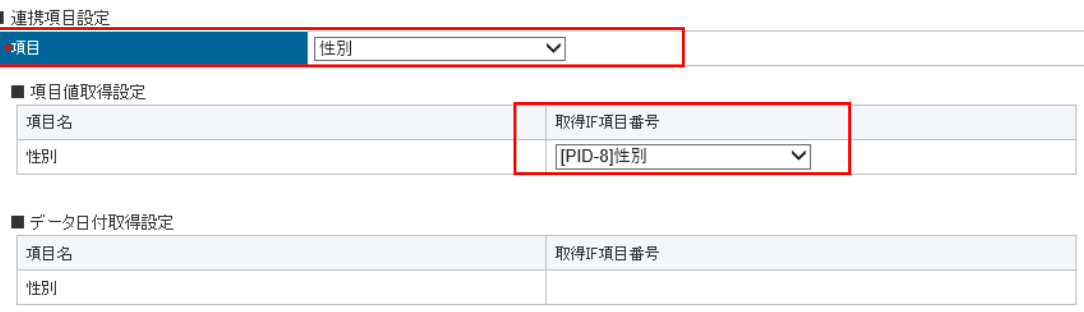

#### ■ 連携項目条件設定

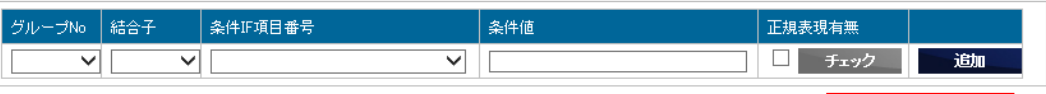

登録

登録

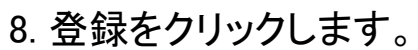

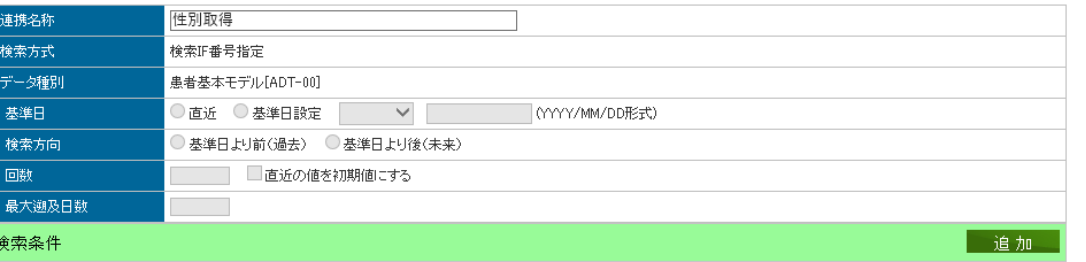

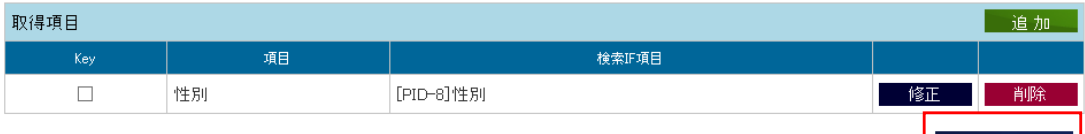

# SS-MIX2連携項目(2項目目)

9. 標準化ストレージをクリックします。

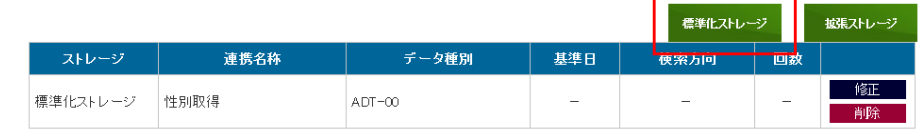

10. 各項目の入力と選択をします。

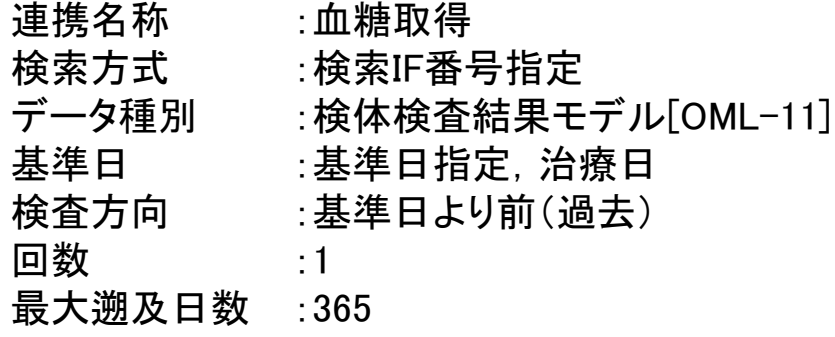

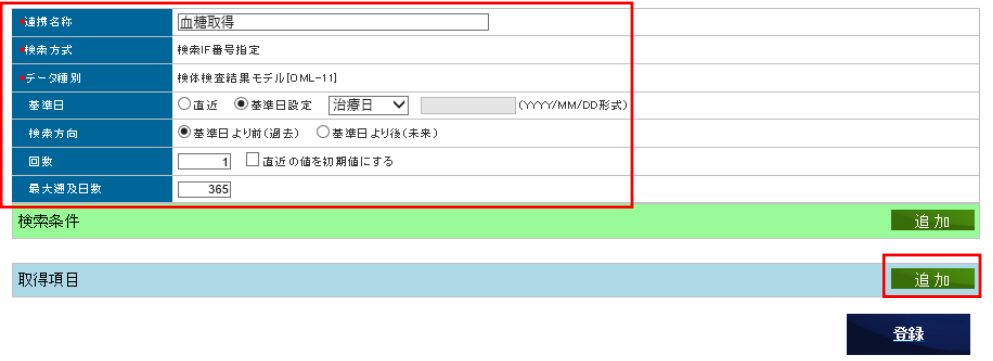

11. 取得項目の追加をクリックします。

12. 項目を選択します。

#### 項目:血糖

13. 取得IF項目番号を選択します。

取得IF項目番号:[OBX-5]検査値

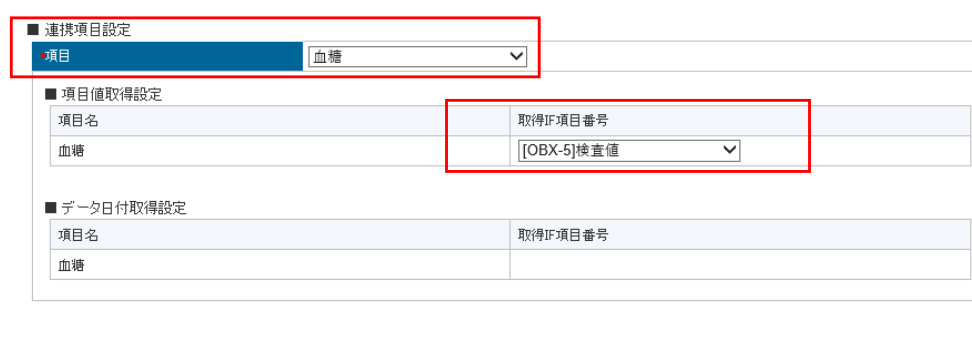

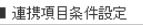

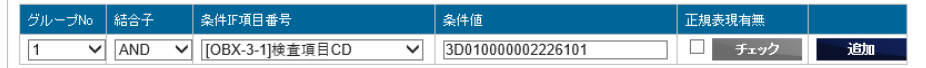

登録

■ 連携項目設定

 $\sqrt{1}$ 

■ 連携項目設定

項目名

血糖

項目名 血糖

■ 連携項目条件設定 グループNo <sup>|</sup> 結合子 |

∑ |

グループNo 結合子

 $\overline{1}$ 

■ 項目値取得設定

■データ日付取得設定

●項目

V AND V [OBX-3-1]検査項目CD

△ 条件IF項目番号

条件IF項目番号

[OBX-3-1]検査項目CD

 $\overline{\phantom{0}}$ 

血糖

## SS-MIX2連携項目(2項目目)

14. 各項目の入力と選択をします。

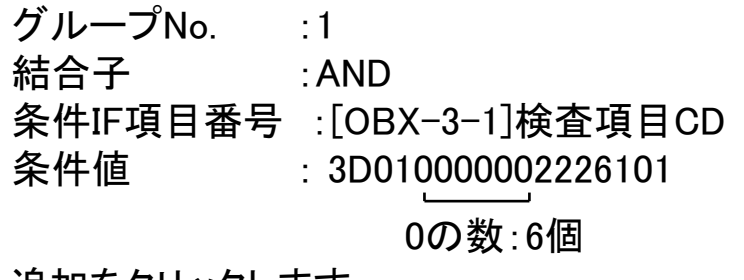

●項目 血糖  $\overline{\mathbf{v}}$ ■ 項目値取得設定 項目名 取得IF項目番号  $\blacktriangledown$ [OBX-5]検査値 血糖 ■データ日付取得設定 取得IF項目番号 項目名 血糖 ■ 連携項目条件設定 グループNo 結合子 条件IF項目番号 条件值 正規表現有無

 $\vee$  3D010000002226101

 $\overline{\mathbf{v}}$ 

条件值

条件值

3D010000002226101

 $\overline{\phantom{0}}$ 

取得IF項目番号

[OBX-5]検査値

取得IF項目番号

■ チェック

 $\blacktriangledown$ 

正規表現有無 ■ チェック

正規表現有無

追加

复建

一下一下

登録

**Teh** 

登録

15. 追加をクリックします。

16. 登録をクリックします。

#### 13/25

## SS-MIX2連携項目(2項目目)

17. Keyにチェックを入れます。

18. 追加をクリックします。

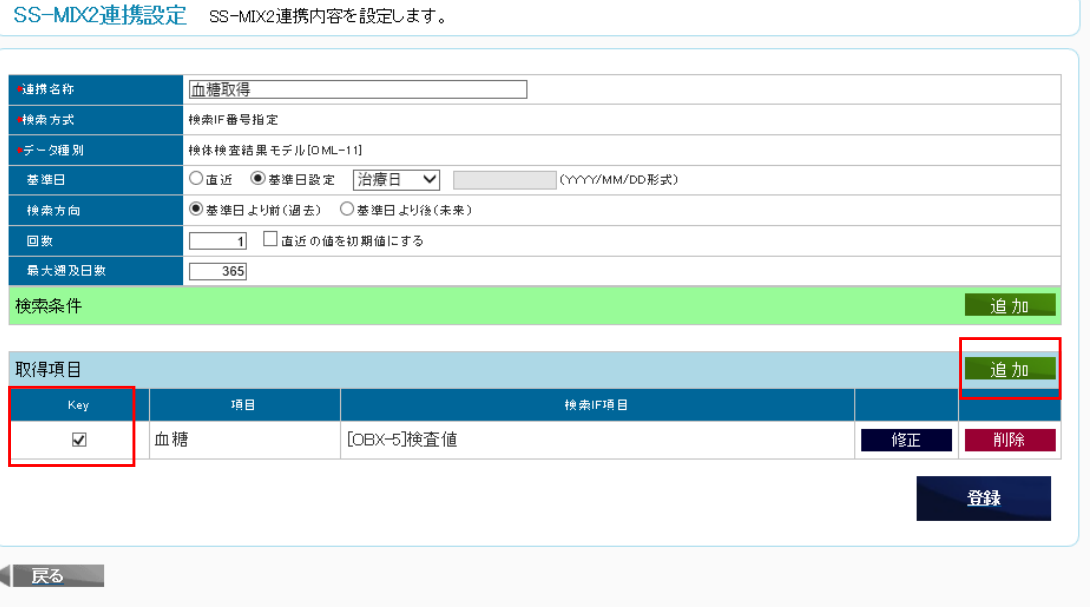

19. 項目を選択します。

項目:検査日

20. 取得IF項目番号を選択します。

取得IF項目番号:[OBX-14]検査日時

21. 登録をクリックします。

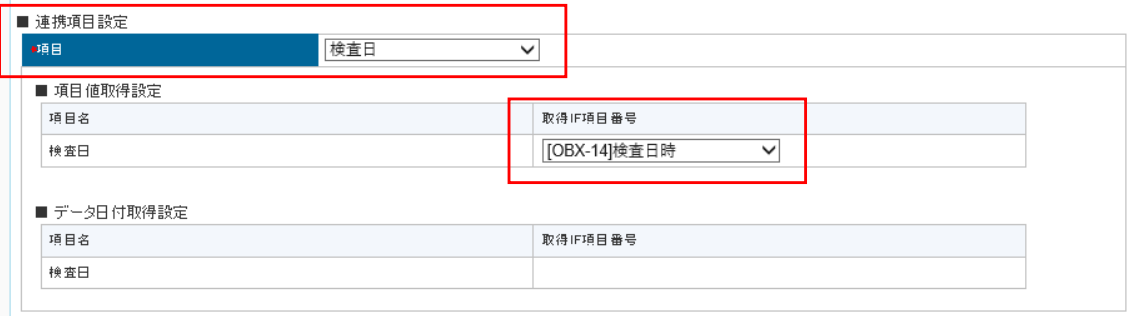

#### ■ 連携項目条件設定

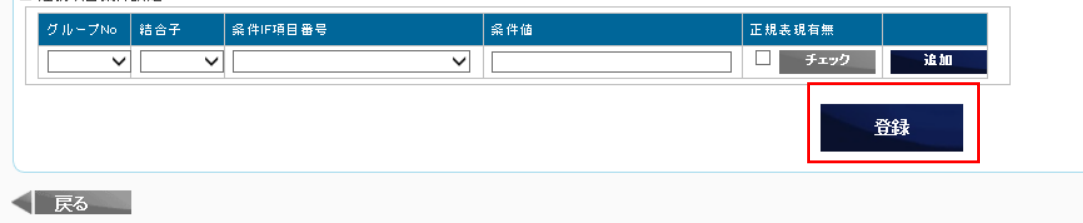

# SS-MIX2連携項目(2項目目)

22. 登録をクリックします。

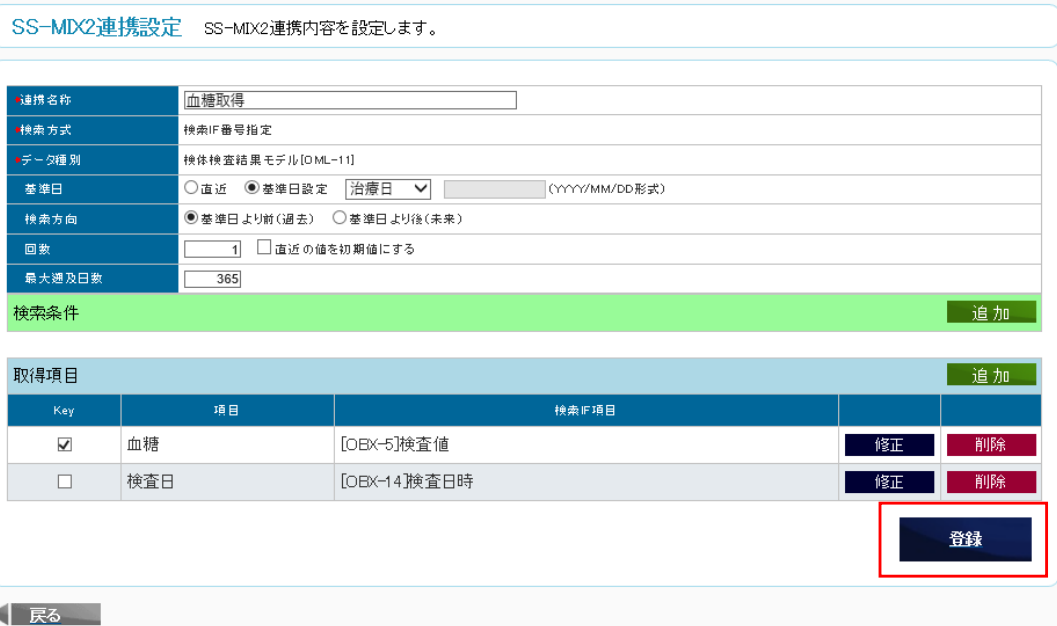

23. 戻るをクリックします。

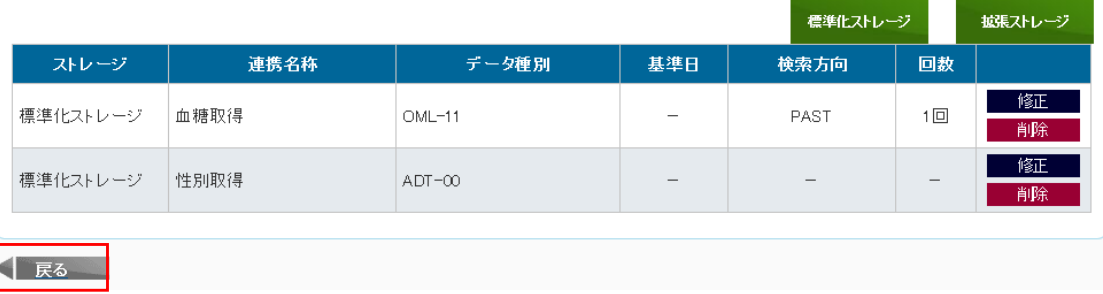

# 症例入力画面を利用者画面へ反映

#### 1. ステータス:運用中を選択します。

2. 適用をクリックします。

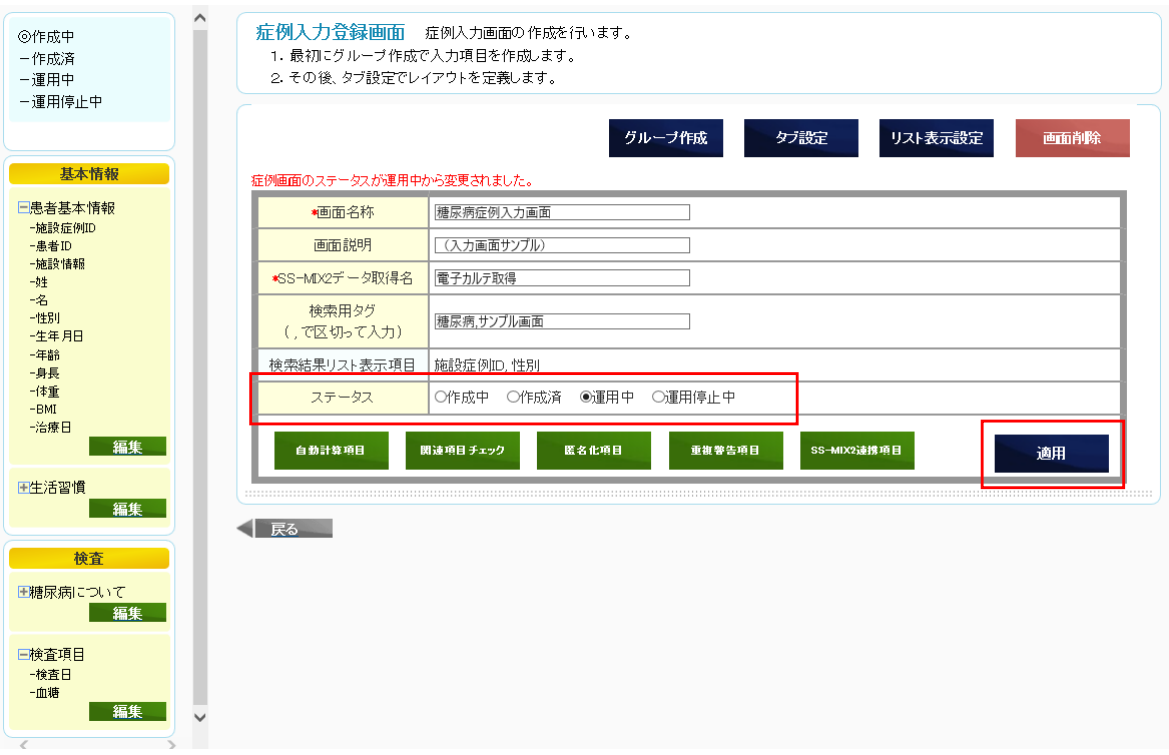

### MCDRS利用者画面へのログインとパスワード変更

 $\Box$ 1. Webブラウザから  $0 - 2 0 0 0$ **MORECOS** http://XXXXXXX/Mcdrs/XXX/ ☆ - 目 曰 - ☆ - ☆ - ☆ - ☆ - ☆ にアクセスします。(xxx.xxx.xxx.xxx:IPアドレス,XXX:スタディーID) Multiple-purpose Clinical Data Repository System ログイン 2. ログインIDとパスワードを入力して、ログインをクリックします。 ログインID パスワード ログインID :<管理者画面(緑色画面)で自分で考えたID> バスワードを忘れた場合<br>本システムへの間い合わせは クリア パスワード : Test 1234 下記までご連絡ください。 infomation@mcdrs.ip 3. 各入力項目を入力して、変更をクリックします。 パスワード変更 現在ログインしているユーザのバスワードの変更を行います。 ログインID 現在のパスワード : Test 1234 現在のバスワード 新しいバスワード 新しいパスワード 新しいバスワード(確認) 秘密の 質問  $\checkmark$ 新しいパスワード(確認): 質問の回答 秘密の質問 : クリア 質問の回答 : 変更

### 施設情報とSS-MIX2検索の設定

利用医療機関でのSS-MIX2と連携する連携ゲートウエイ(SS-MIX2ゲートウエイ)に関する 設定情報を管理者から教えてもらって設定します。

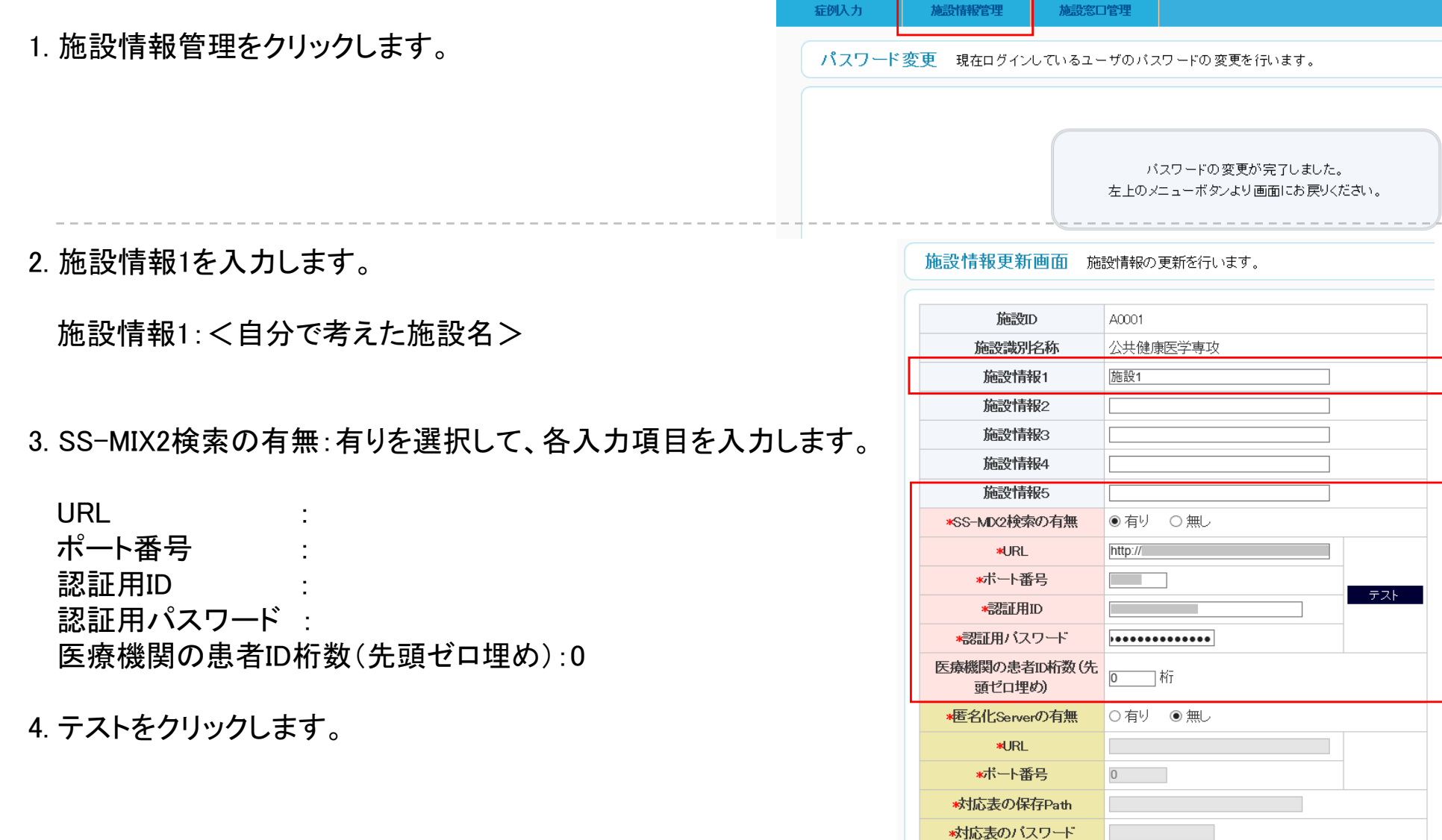

5. OKをクリックします。

6. 確認をクリックします。

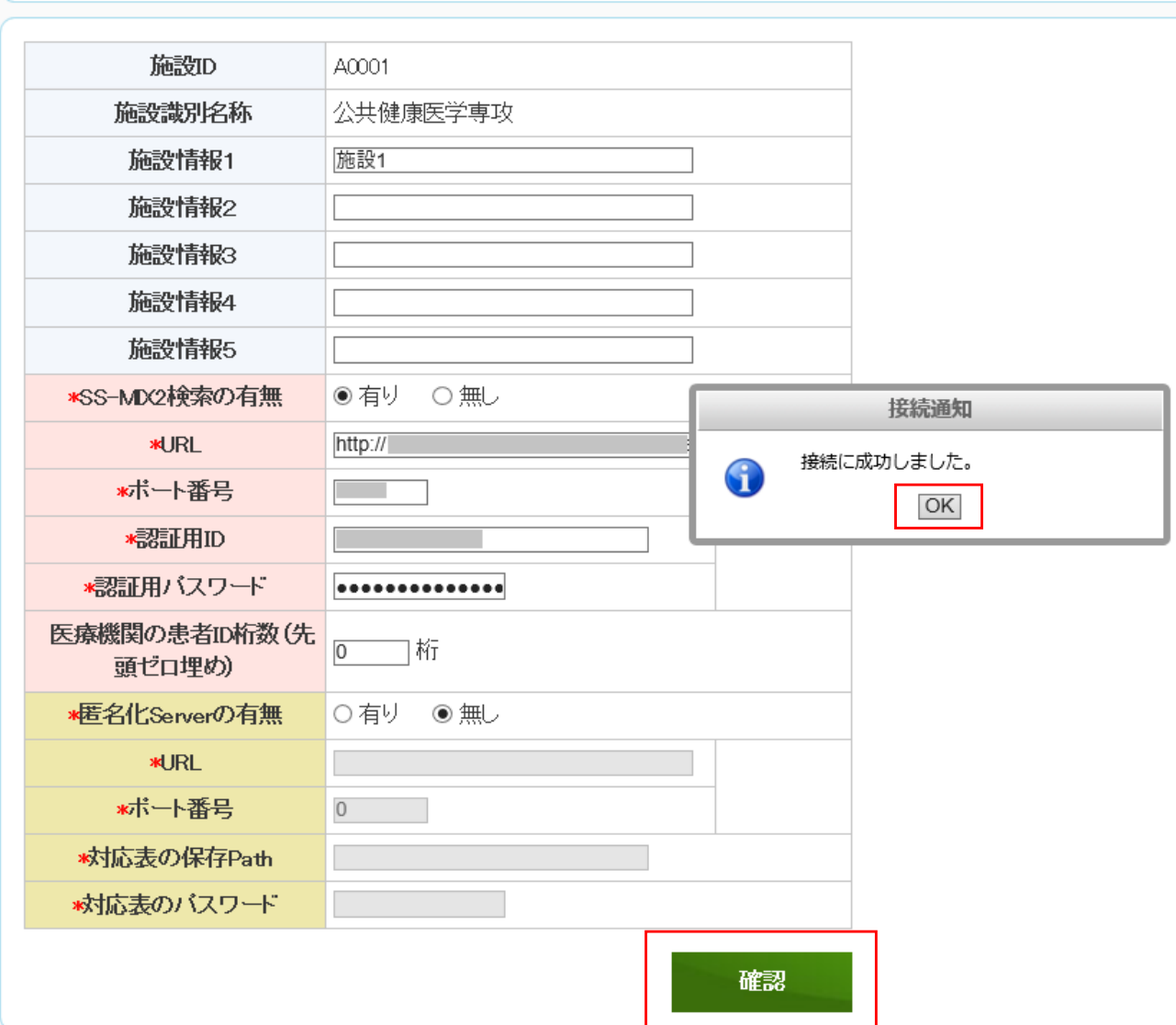

施設情報更新画面 施設情報の更新を行います。

7. 更新をクリックします。

施設情報更新画面 施設情報の更新を行います。

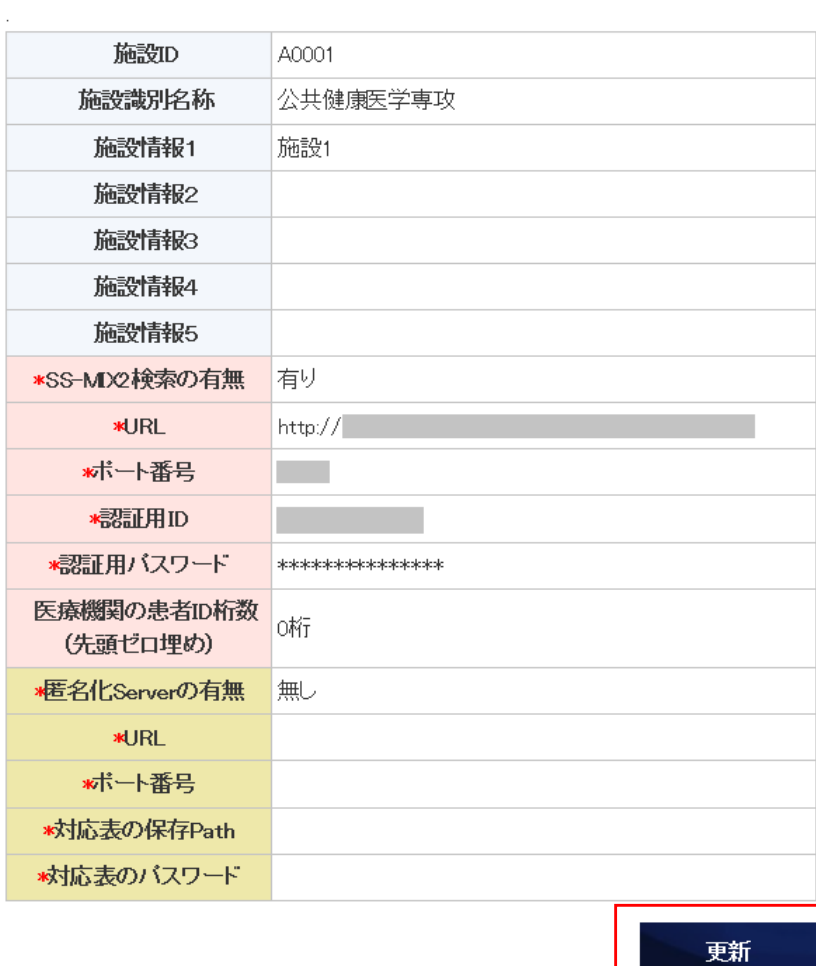

8. 戻るをクリックします。

施設情報更新画面 施設情報の更新を行います。

施設情報の登録が完了しました。

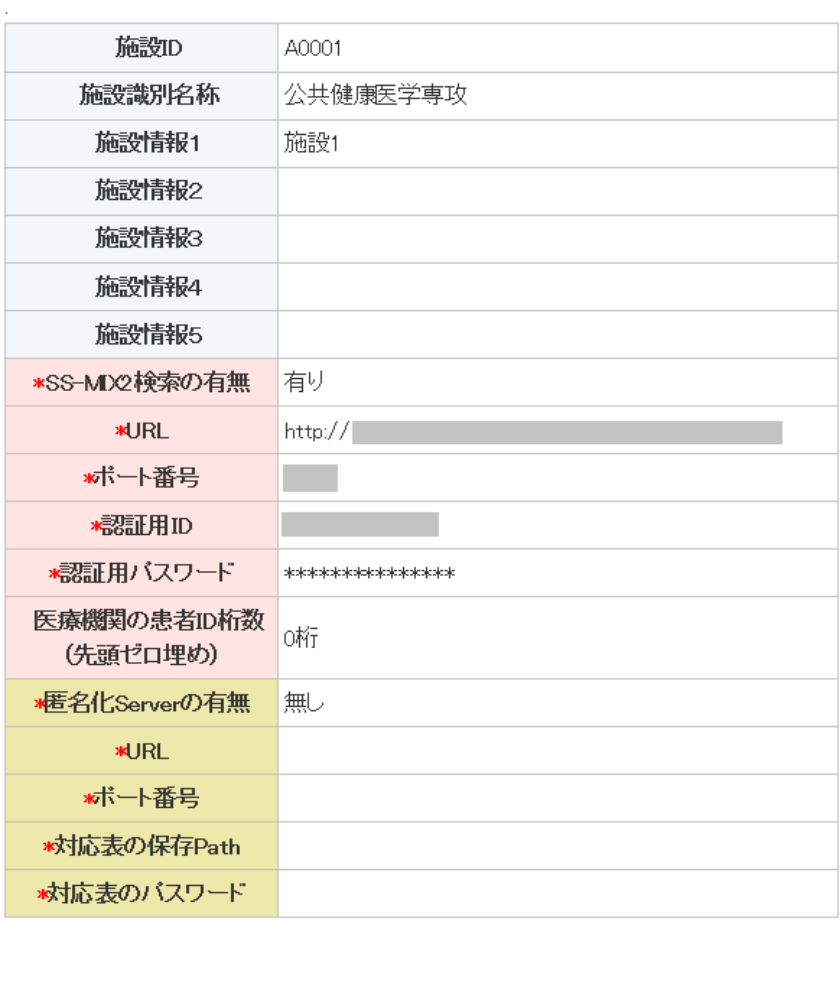

√ 戻る

9. 施設情報管理をクリックして、入力内容が登録されていることを確認します。

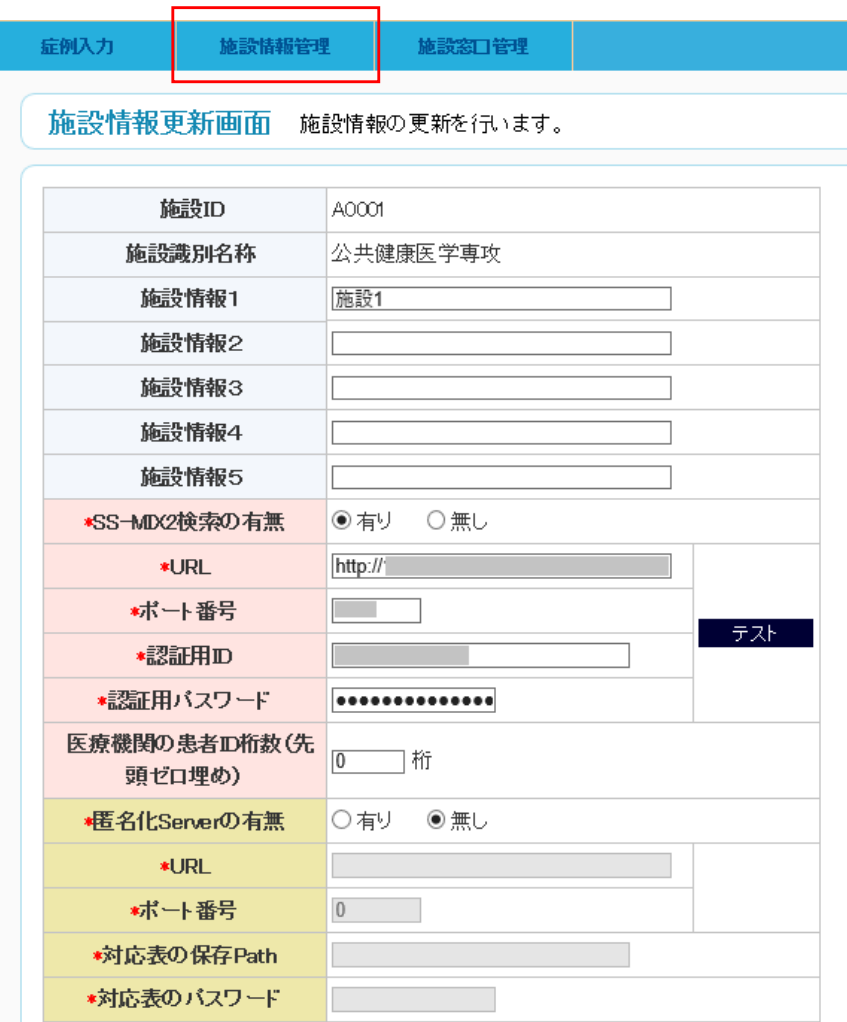

確認

## 症例の新規入力と登録

1. 症例入力をクリックします。

2. 新規入力をクリックします。

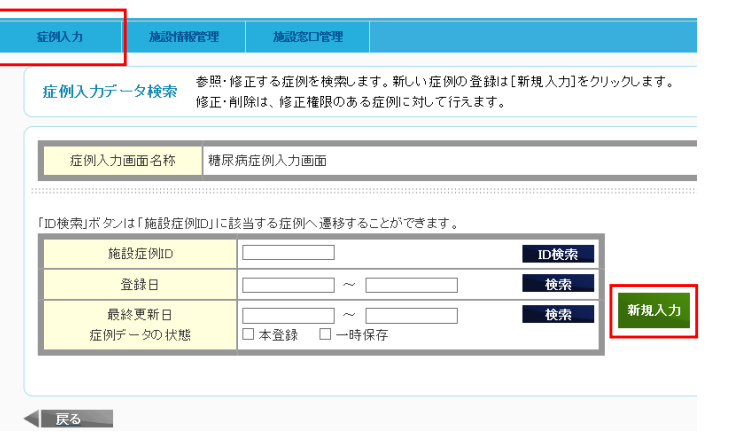

#### 3. 各項目を入力します。

「患者ID」と検査項目の「治療日」に入力する値は教員の指示に従うこと

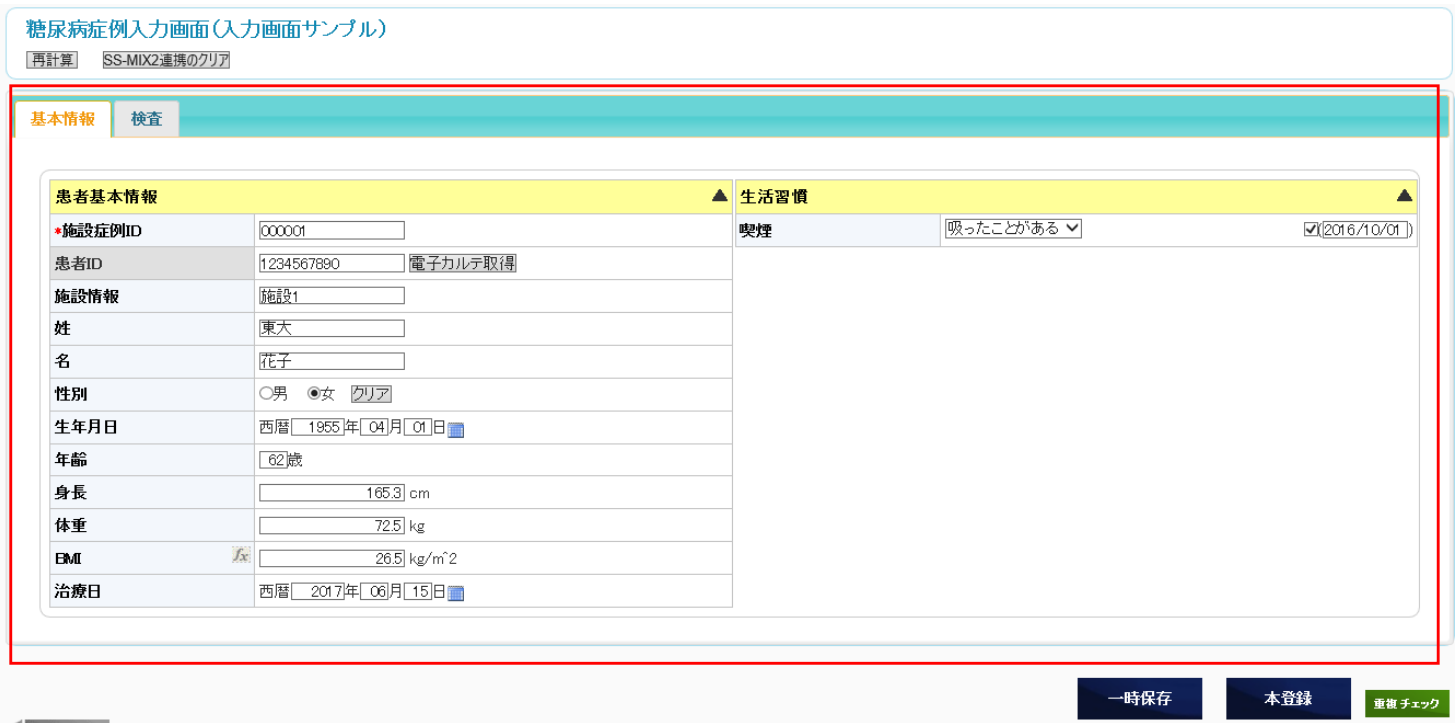

< ■ 戻る =

### 症例の新規入力と登録

患者IDと治療日に適切な値を入力して、SS-MIX2連携による電子カルテからのデータ取得する方法です。

「血糖」,「検査日」データは治療日から過去365日を検索して、直近のデータを取得します。 (検索条件は緑色画面で設定)

- 4. 「患者ID」と「治療日」を入力した後、「電子カルテ取得」ボタンをクリックします。
- 5. 基本情報タブ「性別」,検査タブ「検査日」,「血糖」が取得されることを確認します。 正しく取得されている場合、「性別」はラジオボタンがクリックされ、「検査日」と「血糖」は値が青字で入力されます。

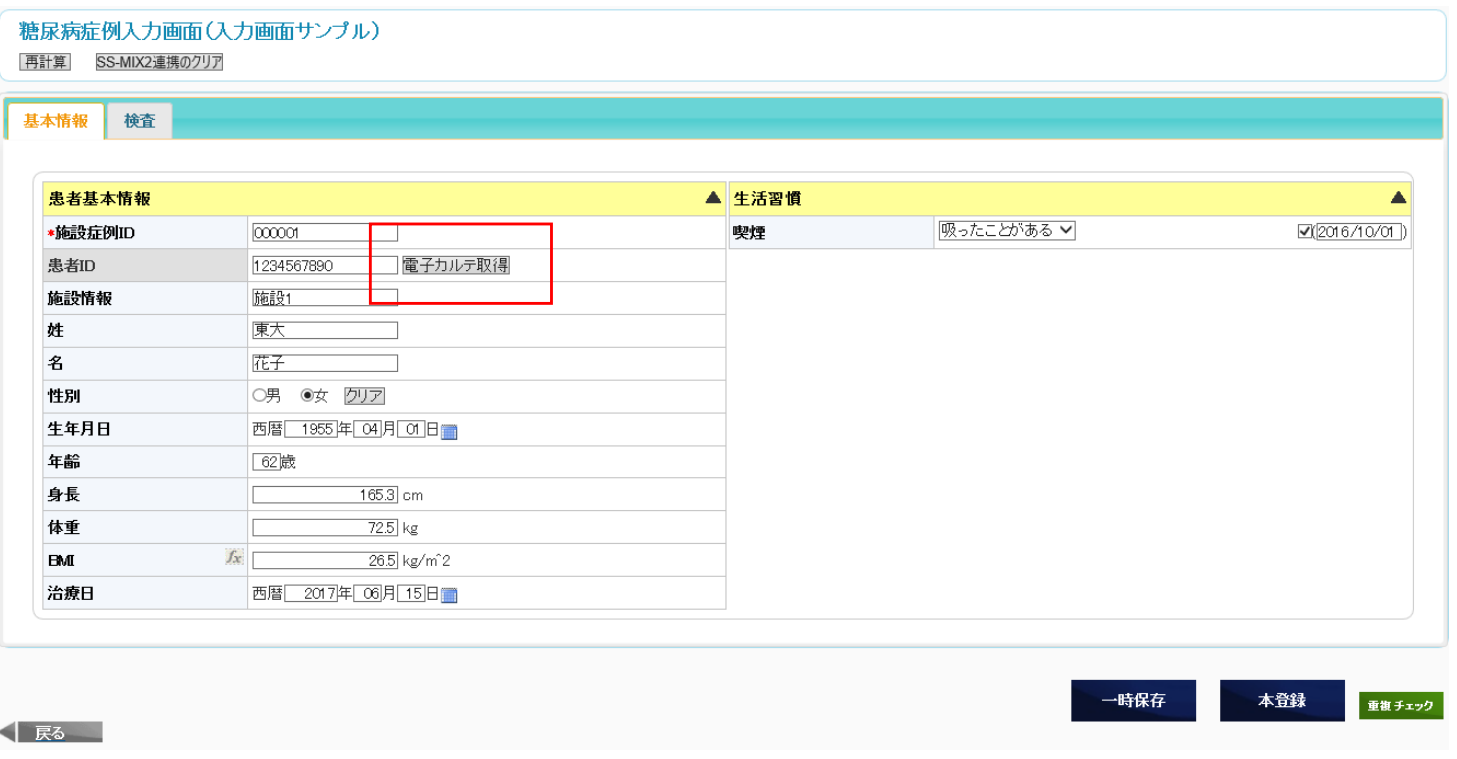

### 症例の新規入力と登録

6. 各項目を入力した後、本登録をクリックします。

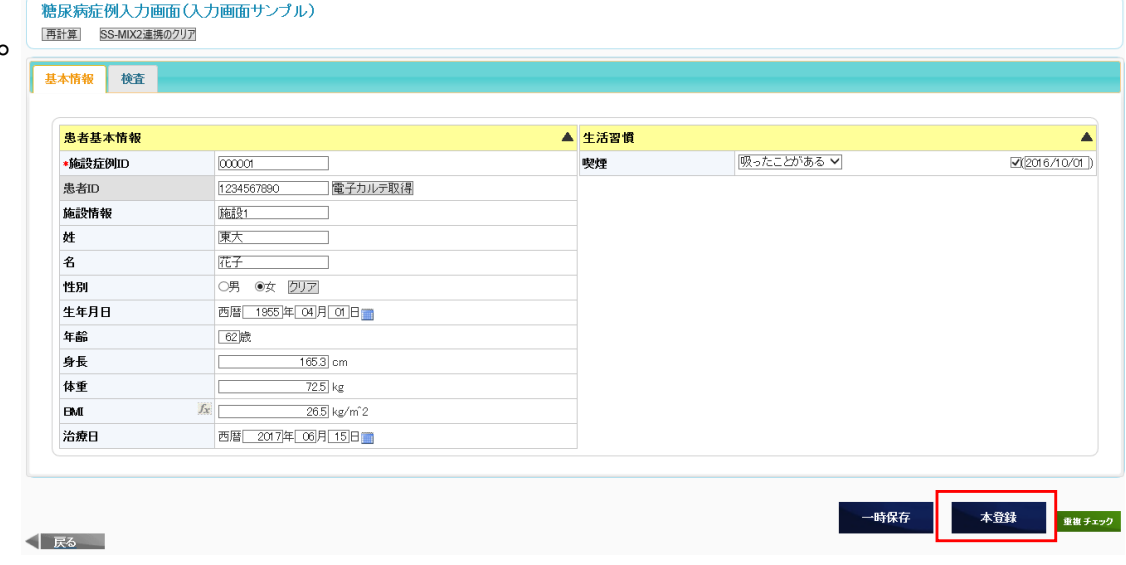

7. 検索をクリックして、症例が登録されていることを確認します。

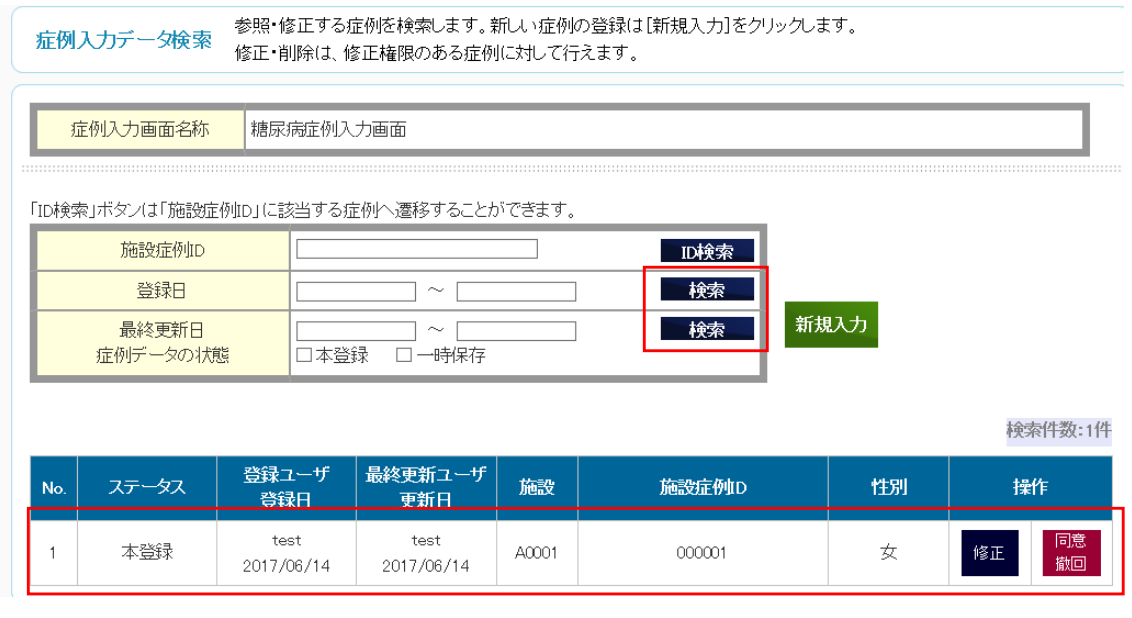